# CX Cloud, Digital and AI for Salesforce Service Cloud

Genesys Innovations

v. 1.7

# Contents

| CX Cloud, Digital and AI for Salesforce Service Cloud Installation | 1  |
|--------------------------------------------------------------------|----|
| Prerequisites                                                      | 1  |
| Install the package                                                | 2  |
| Post Install steps                                                 | 3  |
| Create the Service Channel for Chats                               | 3  |
| Assign Field-Level Security                                        | 3  |
| Create the Service Presence Statuses                               | 4  |
| Assign the Presence Statuses to User Profiles                      | 7  |
| Create the Presence User Configuration                             | 7  |
| Create a Routing Configuration                                     | 8  |
| Create the flows                                                   | 9  |
| Create a new Record Page for the Experience                        | 15 |
| Configure a Lightning App for the Experience                       | 15 |
| Einstein Next Best Action Integration in Salesforce                | 20 |
| Genesys Cloud for Real Time Voice Transcription                    | 25 |
| Tips for your Genesys Cloud Architect Flow                         | 27 |

#### CONTENTS

# CX Cloud, Digital and AI for Salesforce Service Cloud Installation

# Prerequisites

Before installing the package, you need to make sure that you have the following features enabled in your Salesforce org:

- Omni-Channel
- Service Cloud Voice

The Genesys AppFoundry CX Cloud from Genesys and Salesforce must also be installed. This package is also available on the Salesforce AppExchange.

On the setup screen of your Salesforce org, search for Omni-Channel Settings , and make sure that the Enable Omni-Channel checkbox is checked:

| SETUP<br>Omni-Channel Settings                                                                                                    |                      |
|----------------------------------------------------------------------------------------------------|----------------------|
| Omni-Channel Settings                                                                                                    |                      |
| Omni-Channel routes work items to your support agents. It sets agent capacity for accepting work and agent available                                                                                                    | pility.              |
| Enhanced routing is the foundation for new Omni-Channel features, but you can't use it with standard Messaging or version of Chat. To transition to standard routing, turn off enhanced routing. If you turn it off, you can't turn it on agai<br>Learn About Routing in Salesforce Helps |                      |
|                                                                                                    | Required Information |
| Enable Omni-Channel 🛛 🔽                                                                                                    |                      |
| Enable Skills-Based and ©  Direct-to-Agent Routing                                                                                                    |                      |
| Enable Secondary ©  Routing Priority                                                                                                    |                      |
| Enable Status-Based 0 Capacity Model                                                                                                    |                      |
| Display a login o 🔽<br>confirmation upon<br>loading a console with<br>Omni-Channel                                                                                                    |                      |
| Save                                                                                                    |                      |

Search for Partner Telephony Setup , and make sure that the Turn on Voice with Partner Telephony checkbox is checked:

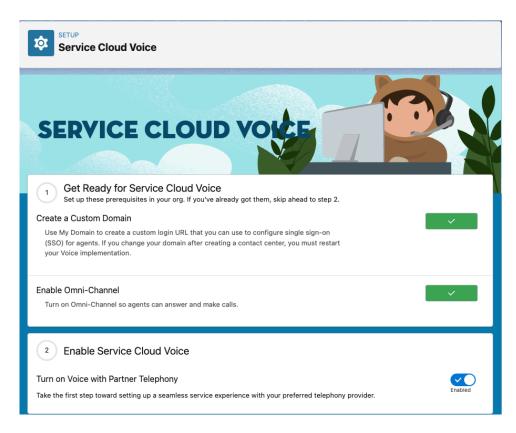

# Install the package

Open the lightning application Admnistration Settings (you can find it in the App Launcher) that was installed during this process and open the tab Install and Update Packages :

| Administration Set   | ti        | Core Services               | $\sim$   |                                                                                                    |
|----------------------|-----------|-----------------------------|----------|----------------------------------------------------------------------------------------------------|
| X Cloud from Genesys | <b></b>   | Core Services               |          |                                                                                                    |
| Logging              | <b></b>   | Install and Update Pack     | ages     | <b>←</b>                                                                                                    |
| * Log Level          | N E       | dit                         |          |                                                                                                    |
| ERROR                |           |                             |          |                                                                                                    |
|                      | ne CX Clo | ensitive information such a | is, uniq | e integration to capture and send operational logs to Genesys.<br>ue identifiers, package settings, and other technical data. By<br>ys with this information for diagnostic and troubleshooting |
|                      |           |                             |          |                                                                                                    |

In the list of available packages, open the CX Cloud, Digital and AI for Salesforce Service Cloud package, and click on the Install now button:

|     |                                 |                                      | Q Search                                    |                                           | ★ 🖬 🕾 ? 🌣 뵺 🐻                  |
|-----|---------------------------------|--------------------------------------|---------------------------------------------|-------------------------------------------|--------------------------------|
|     | Administration Setti            | Install and Update Packa 🗸           |                                             |                                           |                                |
| сх  | Cloud from Genesys and Sa       | alesforce Package Listings           | //////////////////////////////////////      |                                           | - ANNIG THEFT THE CANNEL THEFT |
| >   | CX Cloud from Genesys and       | Salesforce Current                   |                                             |                                           | Expand All                     |
| >   | CX Cloud, Voice for Salesford   | ce Service Cloud                     |                                             |                                           |                                |
| ~ 1 | CX Cloud, Digital and Al for S  | alesforce Service Cloud              |                                             |                                           |                                |
|     | Enable digital channels from Ge | mesys Cloud within Salesforce Servic | ce Cloud and integrate Einstein's Next Best | Action along with transcription features. | 🛃 Install Now                  |
|     | Not installed Latest Release    | se 1.5.0                             |                                             |                                           |                                |
| >   | CX Cloud, WEM for Salesford     | e Service Cloud                      |                                             |                                           |                                |

# Post Install steps

Note: This is a work in progress. The following steps are not yet automated. The goal is to automate them in the future.

Create the Service Channel for Chats

Create a Service Channel called Genesys Cloud Messaging related to genesysps\_\_Experience\_\_c. You can set the minimize widget on accept and auto accept flag to your own preference.

On the Setup screen, search for Service Channels, click on New, and fill in the form:

# Service Channels

Route work from a Salesforce object, such as cases, chats, leads, or even custom objects, to support agents.

| Save                                                            |
|-----------------------------------------------------------------|
| Basic Information                                               |
| Service Channel Name Genesys Cloud Messagi                      |
| Developer Name Genesys_Cloud_Messag                             |
| Salesforce Object Experience V                                  |
| Custom Console Footer O Component                               |
| Minimize the Omni-Channel I III                                 |
| Automatically accept work I I I I I I I I I I I I I I I I I I I |
| Audio Settings                                                  |
| Override agents' audio settings 🕢 🗌                             |
| Save                                                            |

#### Assign Field-Level Security

On the setup screen, search for Profiles and click on Profiles . Click on the profile the agents will use (do not click on the 'Edit' link).

| Pro                                                                        | p<br>files                                                                                                    |                                                        |
|----------------------------------------------------------------------------|----------------------------------------------------------------------------------------------------|--------------------------------------------------------|
| Profiles                                                                   |                                                                                                    |                                                        |
| All Profiles v                                                             | Edit I Delete I Create New View                                                                                 |                                                        |
| New Profile                                                                |                                                                                                    |                                                        |
|                                                                            |                                                                                                    |                                                        |
| Action                                                                     | Profile Name ↑                                                                                                  | User License                                           |
|                                                                            |                                                                                                    | User License<br>Salesforce Integration                 |
| Action                                                                     | Salesforce API Only System Integrations                                                                         |                                                        |
| Action Edit   Clone                                                        | Salesforce API Only System Integrations     Silver Partner User                                                 | Salesforce Integration                                 |
| Action     Edit   Clone     Edit   Clone     Edit   Clone                  | Salesforce API Only System Integrations     Silver Partner User     Solution Manager                            | Salesforce Integration<br>Silver Partner               |
| Action     Edit   Clone     Edit   Clone     Edit   Clone     Edit   Clone | Salesforce API Only System Integrations     Silver Partner User     Solution Manager     Standard Platform User | Salesforce Integration<br>Silver Partner<br>Salesforce |

Scroll down to theField-Level SecurityandCustom Field-Level Security, click on theViewlink of theExperienceobject. Click on theEditbutton and set the accesses as shown here:

| Field Name                           | Field Type  | Read Access | Edit Access  |
|--------------------------------------|-------------|-------------|--------------|
| Account                              | Lookup      | 1           | 1            |
| Agent Id                             | Text        | 1           |              |
| Authenticated                        | Checkbox    | 1           |              |
| Case                                 | Lookup      | 1           | ✓            |
| Completed                            | Checkbox    | 1           | ✓            |
| Contact                              | Lookup      | 1           | ✓            |
| Created By                           | Lookup      | 1           |              |
| Customer Id                          | Text        | 1           |              |
| Detail Analytics                     | URL         | 1           |              |
| Ended                                | Date/Time   | 1           |              |
| Experience Name                      | Auto Number | 1           |              |
| Genesys Cloud Interaction Transcript | Lookup      | 1           |              |
| Intent                               | Text        | 1           |              |
| Interaction Id                       | Text        | 1           | $\checkmark$ |
| Last Modified By                     | Lookup      | 1           |              |
| Last utterance                       | Text        | 1           |              |
| Media Type                           | Picklist    | 1           |              |
| Next Experience                      | Lookup      | 1           |              |
| Owner                                | Lookup      | 1           | 1            |
| Previous Experience                  | Lookup      | 1           |              |
| Queue Id                             | Text        | 1           |              |
| Queue Name                           | Text        | 1           |              |
| Related Object                       | Picklist    | 1           |              |
| Started                              | Date/Time   | 1           |              |
| Wrapped                              | Date/Time   | 1           |              |
| Wrap-up Code Id                      | Text        | ✓           |              |
| Wrap-up Code Name                    | Text        | 1           |              |
| Wrap-up Code Notes                   | Text Area   | 1           |              |
| Wrap-up Code Timeout                 | Number      | 1           |              |
| Wrap-up Code Type                    | Text        | 1           |              |

## Do the same thing with the GCX Chat Transcript :

|                      | Edit Back to Profile |              |             |
|----------------------|----------------------|--------------|-------------|
| Field Name           | Field Type           | Read Access  | Edit Access |
| Body                 | Long Text Area       | $\checkmark$ |             |
| Chat Transcript Name | Text                 | $\checkmark$ | ✓           |
| Created By           | Lookup               | ✓            |             |
| Last Modified By     | Lookup               | $\checkmark$ |             |
| Owner                | Lookup               | $\checkmark$ | ✓           |

## Create the Service Presence Statuses

Note: In this section, if you use Genesys Cloud for Service Cloud Voice, you don't need to create new Service Presence Statuses, you just need to add the newly created Service Channel to the existing available statuses you want your agents to use when they process Genesys Cloud Chats.

Create, at least, the following Service Presence Statuses connected to the Genesys Cloud Messaging Service Channel you created in the previous step:

- Available
- Available on Queue
- Busy

On the Setup screen, search for Presence Statuses , click on New , and fill in the form:

| Presence Statuses                                                                                                    |
|----------------------------------------------------------------------------------------------------|
| Let agents indicate when they're online and available to receive work items from a specific service ch                                                                      |
| Save                                                                                                    |
| Basic Information                                                                                                    |
| Status Name Available on Queue                                                                                                    |
| Developer Name Available_on_Queue                                                                                                    |
| ▼ Status Options                                                                                                    |
| Choose whether agents are online or busy when they use this status. Online statuses let agent<br>indicate that they're unavailable to receive work items.<br>Online<br>Busy |
| ▼ Service Channels                                                                                                    |
| Select one or more service channels to assign to this presence status. Agents logged into this                                                                              |
| Available Channels Selected Channels                                                                                                    |
| Add<br>Add<br>Remove<br>Add<br>Chat<br>Genesys Cloud Messaging<br>Phone                                                                                                    |
| Save                                                                                                    |

| Presence Statuses                                                                                                    |
|----------------------------------------------------------------------------------------------------|
| Let agents indicate when they're online and available to receive work items from a s                                                 |
| Save                                                                                                    |
| Basic Information                                                                                                    |
| Status Name Busy                                                                                                    |
| Developer Name Busy                                                                                                    |
|                                                                                                    |
| Choose whether agents are online or busy when they use this status. Online sindicate that they're unavailable to receive work items. |
| Online                                                                                                    |
| Busy                                                                                                    |
| Save                                                                                                    |

And finally the Available status:

# **Presence Statuses**

|                            | Save                                                                                                    |
|----------------------------|----------------------------------------------------------------------------------------------------|
| Basic Information          |                                                                                                    |
| Status Name                | Available                                                                                                    |
| Developer Name             | Available                                                                                                    |
| ▼ Status Options           |                                                                                                    |
|                            | e online or busy when they use this status. Online statuses<br>lable to receive work items.                                                                                                    |
| Service Channels           |                                                                                                    |
| Select one or more service | channels to assign to this presence status. Agents logged i                                                                                                    |
| Available Channe           | Add Add Remove Remove R |

Let agents indicate when they're online and available to receive work items from a specific se

### Assign the Presence Statuses to User Profiles

On the setup screen, search for Profiles and click on Profiles . Click on the profile the agents will use (do not click on the 'Edit' link).

| Le Setup<br>Profiles |                                                |                        |  |  |  |
|----------------------|------------------------------------------------|------------------------|--|--|--|
| Profiles             | Profiles                                       |                        |  |  |  |
| All Profiles ~       | All Profiles V Edit   Delete   Create New View |                        |  |  |  |
| New Profile          | New Profile                                    |                        |  |  |  |
| Action               | Profile Name 🛧                                 | User License           |  |  |  |
| Edit   Clone         | Salesforce API Only System Integrations        | Salesforce Integration |  |  |  |
| Edit   Clone         | Silver Partner User                            | Silver Partner         |  |  |  |
| Edit   Clone         | Solution Manager                               | Salesforce             |  |  |  |
| Edit   Clone         | Standard Platform User                         | Salesforce Platform    |  |  |  |
| Edit   Clone         | Standard User                                  | Salesforce             |  |  |  |
| Edit   Clone         | System Administrator                           | Salesforce             |  |  |  |

Click on the Enabled Service Presence Status Access[0] link, and then on the Edit button, and add all the statuses you created in the previous step:

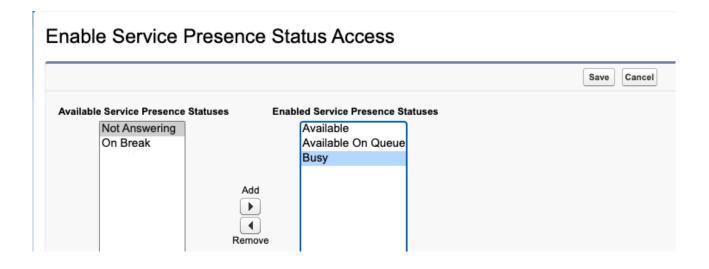

## Create the Presence User Configuration

Create a Presence User Configuration for agents that will be handling Genesys Cloud chats. You should set the capacity of your agents. For example, if you have 10 agents, and each agent can handle 5 chats at the same time, then you should set the Capacity to 50.

On the Setup screen, search for Presence Configurations, click on New, and fill in the form:

Define how much work agents can accept and which Omni-Channel features they

With Presence Configurations, you can specify your agents' overall capacity for wo agents can interact with work that's assigned to them, such as whether or not ager

|                                                               | Save         | Cancel |
|---------------------------------------------------------------|--------------|--------|
| Basic Information                                             |              |        |
| Presence Configuration Name                                   | Chat Agents  | ]      |
| Developer Name                                                | Chat_Agents  | ]      |
| Capacity 😡                                                    | 20           |        |
| Automatically accept work @<br>requests                       |              |        |
| Allow agents to decline work<br>requests                      |              |        |
| Update Status on Decline 😡                                    |              |        |
| Allow agents to choose a<br>decline reason                    |              |        |
| Update Status on Push Timeout <sub>©</sub>                    |              |        |
| Audio Settings                                                |              |        |
| Play a notification sound for<br>work requests                |              |        |
| Notification Sound                                            | Default      |        |
|                                                               | Custom sound |        |
| Sound Length (Seconds) 😡                                      |              | ]      |
|                                                               | Maximum: 30  |        |
| Play a notification sound if<br>Omni Channel loses connection |              |        |
| After Conversation Work Tim                                   | ne           |        |
| Give agents wrap-up time after<br>conversations               |              |        |

Note: If you want to have your agents answering chat conversations automatically, you should configure the Presence Configuration in Salesforce and not set the queue to auto-answer in Genesys Cloud.

## Create a Routing Configuration

On the setup screen, search for Routing Configurations , and click on the New button.

Create a Routing Configuration called Experiences with a priority of 1 and External Routing model.

| Routing Configurations                                                                                                    |
|----------------------------------------------------------------------------------------------------|
| The routing priority determines the order in which work items are pushed to agents. Higher priority work the routing model determines how to distribute work items to your agents. It acts as a tiebreaker if two between work item capacity and open work items. |
| Basic Information Routing Configuration Name Experiences                                                                                                    |
| Developer Name Experiences Overflow Assignee If you don't give the overflow as User                                                                                                    |
| Routing Settings                                                                                                    |
| The routing priority determines the order in which work items across your Omni-Channel queues get<br>The routing model determines how to evenly distribute work items to your agents. It acts as a tiebre                                                         |
| Routing Priority I<br>Routing Model I External Routing V<br>Push Time-Out (seconds) I                                                                                                    |
| Work Item Size                                                                                                    |
| Specify the size of the work items in the <u>queues</u> associated with this configuration. You can size iten                                                                                                    |
| Units of Capacity  5.00 Percentage of Capacity                                                                                                    |

Create the flows

Create a Backup Queue for the flows

On the setup screen, search for Queues , and click on the New button.

Create a Queue called Experiences that will deal with the Experience object and add the users/groups you desire as queue members. Also attach the Routing Configuration previously created.

| Queue Edit                                                                                                    |
|----------------------------------------------------------------------------------------------------|
| Queue Name and Email Address                                                                                                    |
| Enter the name of the queue and the email address to use when sending notifications (for example                                                                                                    |
| Label Experiences                                                                                                    |
| Queue Name Experiences                                                                                                    |
|                                                                                                    |
| Send Email to Members                                                                                                    |
| Configuration with Omni-Channel Routing                                                                                                    |
| If your organization uses Omni-Channel, you can link queues to a routing configuration. This will pu                                                                                                    |
| Routing Configuration Experiences                                                                                                    |
| Supported Objects                                                                                                    |
| Select the objects you want to assign to this queue. Individual records for those objects can then be                                                                                                    |
| Available Objects Selected Objects                                                                                                    |
| Agent Work<br>Alternative Payment Method<br>Appointment Bundle Config<br>Appointment Bundle Policy<br>Attribute Definition<br>Attribute Picklist<br>Authorization Form<br>Authorization Form Consent<br>Authorization Form Data Use<br>Business Brand<br>Case<br>Change Request<br>GCX Chat Transcript<br>Communication Subscription |
| Queue Members                                                                                                    |
| To add members to this queue, select a type of member, then choose the group, role, or user from those objects.                                                                                                    |
| Search: Users v for: Find                                                                                                    |
| Available Members     Selected Members       User: Integration User     User User       User: Security User     Add                                                                                                    |

Create the Flow to pop an Experience to an agent

On the setup screen, search for Flows and click on New Flow . Select All + Templates , Omni-Channel Flow and click on Create :

#### POST INSTALL STEPS

:

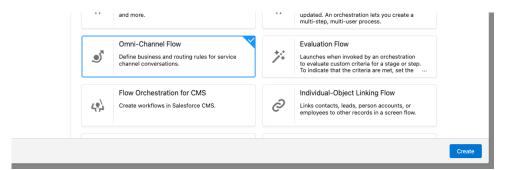

Adddanew Resource of type Variable called input\_record of type genesysps\_\_Experience\_\_c

|                                                                                | New Resource                       |
|--------------------------------------------------------------------------------|------------------------------------|
| * Resource Type                                                                |                                    |
| Variable                                                                       | Ψ                                  |
| * API Name                                                                     |                                    |
| input_record                                                                   |                                    |
| Description                                                                    |                                    |
| * Data Type                                                                    | Allow multiple values (collection) |
| Record                                                                         | Allow multiple values (collection) |
| * Object                                                                       |                                    |
| Experience<br>Availability Outside the Flow                                    |                                    |
| <ul> <li>Availability outside the Flow</li> <li>Available for input</li> </ul> |                                    |
| Available for output                                                           |                                    |
|                                                                                | Cancel Done                        |

Note: Make sure to check the Available for input checkbox.

Addanew Resource of type Variable called recordId if type Text :

| New Resource                                                                           |      |
|----------------------------------------------------------------------------------------|------|
| * Resource Type                                                                        |      |
| Variable                                                                               | •    |
| * API Name                                                                             |      |
| recordId                                                                               |      |
| Description                                                                            |      |
| Data Type Text Pefault Value                                                           | h    |
| Enter value or search resources                                                        | Q    |
| Availability Outside the Flow         Available for input         Available for output |      |
| Са                                                                                     | Done |

Add a Route Work step called Route to Agent after the Start step. Configure that step as follows:

| Route to Agent (Route_to_Agent) | Route | to / | Agent | (Route | to | Agent) |  |
|---------------------------------|-------|------|-------|--------|----|--------|--|
|---------------------------------|-------|------|-------|--------|----|--------|--|

| Set Input Values                    |   |  |
|-------------------------------------|---|--|
| * How Many Work Records to Route? 🚯 |   |  |
| Single                              |   |  |
| O Multiple                          |   |  |
| * Record ID Variable                |   |  |
| {!input_record.ld}                  |   |  |
| * Service Channel                   |   |  |
| Genesys Cloud Messaging             | × |  |
| * Route To                          |   |  |
| Agent                               | • |  |
|                                     |   |  |
| Agent                               |   |  |
| Select Agent                        |   |  |
| Use Variable                        |   |  |
| * Agent ID                          |   |  |
| {!input_record.Owner:User.Id}       |   |  |
| Required Agent                      |   |  |
| Backup Queue                        |   |  |
| Select Queue                        |   |  |
| O Use Variable                      |   |  |
| * Queue ID                          |   |  |
| S Experiences                       | × |  |
|                                     |   |  |

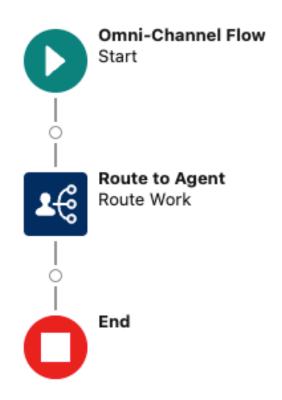

Save it as Pop Experience to Agent and activate the flow.

#### Create the Flow to route the Experience to an agent

On the setup screen, search for Flows and click on New Flow . Select Record-Triggered Flow and click on Create . Then, search for Experience as the triggering object. The Entry Conditions should be set to All Conditions are Met (AND) the condition set as follows:

| Select Object<br>Select the object whose records trigger the flow when they're created, updated,<br>• Object<br>Experience                                                                                                    | or deleted.                           |       |
|----------------------------------------------------------------------------------------------------|---------------------------------------|-------|
| Configure Trigger<br>• Trigger the Flow When:<br>• A record is created<br>A record is updated<br>A record is created or updated<br>A record is deleted                                                                                                    |                                       |       |
| Set Entry Conditions<br>Specify entry conditions to reduce the number of records that trigger the flow an<br>flow executions helps to conserve your org's resources.<br>If you create a flow that's triggered when a record is updated, we recommend firs<br>updated to meet the condition requirements option for When to Run the Flow to<br>Condition Requirements<br>All Conditions Are Met (AND) | st defining entry conditions. Then se |       |
| Field genesysps_Interaction_Idc                                                                                                    | Operator<br>Is Null                   | Value |

| Record-Triggered Flow<br>Start<br>Run Immediately |
|---------------------------------------------------|
| Add Element                                       |
| Shortcuts                                         |
| Dpdate Triggering Record                          |
| Dpdate Related Records                            |
| Send Email Alert                                  |
| Interaction                                       |
| 4 Action                                          |
| Subflow                                           |
| End                                               |

And configure the subflow as follows:

|                                                                                                    | New Subflow                |                        |
|----------------------------------------------------------------------------------------------------|----------------------------|------------------------|
| Referenced Flow                                                                                                    |                            |                        |
| Pop Experience to Agent                                                                                                    |                            |                        |
| Use values from the parent flow to set the inputs for the "F<br>You can either reference outputs via the API name of the S<br>individual outputs from the "Pop Experience to Agent" flow | ubflow element or manually |                        |
| * Label                                                                                                    | * API Name                 |                        |
| Pop Experience                                                                                                    | Pop_Experience             |                        |
| Description                                                                                                    |                            |                        |
| Referenced Flow Pop Experience to Agent Set Input Values                                                                                                    |                            | Open Referenced Flow ぱ |
| input_record (!\$Record)                                                                                                    |                            | Include                |
| A <sub>a</sub> recordid<br>{!\$Record.ld}                                                                                                    |                            | Include                |
|                                                                                                    |                            | Cancel Done            |

Save it as Route Experience to Agent and activate the flow.

## Create a new Record Page for the Experience

On the setup screen, search for Lightning App Builder and click on New to create a new Record Page for the Experience object called "Experience Record Page". And add the various Components you desire.

For an optimal experience, we recommend the following components:

- Genesys Cloud Chat This component shows the active chat conversation as well as the transcript once the chat has been disconnected.
- Genesys Cloud Chat Controls
   This component is used to control the active chat (disconnect, transfer, etc.)

   Genesys Cloud Einstein Assist
- This component transmits the chat text to Einstein's Next Best Action. It can be added to the Experience Record Page or to the Utility Bar (not both).

2 more components are available:

- Genesys Cloud Chat Bar Utility This component is used in the Utility Bar (where Omni-Channel shows) and should not be added to the Record page.
- Genesys Cloud Transcript

This component is used to see the transcript of a voice or chat conversation. It is not used on the Experience Record page, it can rather be used on a Voice Record page, for example.

Here is an example of what the page could look like:

| Experience<br>EX-00655         | New Contact New Task                                                                                                    |            |
|--------------------------------|----------------------------------------------------------------------------------------------------|------------|
| Contact Case Intent Hello sam1 |                                                                                                    |            |
| Related                        | INTERACTION<br>As joined the conversation  Genesys Interaction Management Interaction Time: 00:00:00 Focus Time: 00:00:00 Focus Time: 00:00 Focus Time: 00:00 Focus Time: 00:00 Focus Time: 00:00 Focus Time: 00:00 Focus Time: 00:00 Focus Tim |            |
| Experience Name                | Genesys Cloud Chat<br>Genesys Cloud Chat Controls                                                                                                    | \$         |
| Completed d                    | Refresh - Expand All - Vie                                                                                                    | ew All     |
| Owner 🖉                        | No activities to show.<br>Get started by sending an email, scheduling a task, and more.<br>No past activity. Past meetings and tasks marked as done show                                                                                                    |            |
| Contact<br>Contact             | here.                                                                                                    | <b>⊕</b> ≜ |
| Account e                      | Next Best Action                                                                                                    |            |
| Case                           | Einstein doesn't have any recommendations for you right now                                                                                                    | v.         |

# Configure a Lightning App for the Experience

Log on your Genesys Cloud console with an Administrator account and create a Token Implicit Grant :

| $\equiv$ | Integrations / | OAuth / | Salesforce |
|----------|----------------|---------|------------|
|          |                |         |            |

| Integrations            | Client Details                                                                                                    |
|-------------------------|----------------------------------------------------------------------------------------------------|
| Actions                 | App Name                                                                                                    |
| Single Sign-on          | Salesforce                                                                                                    |
| OAuth                   | Description                                                                                                    |
| Authorized Applications |                                                                                                    |
|                         | Token Duration (seconds): the number of seconds, between 5mins and 48hrs, until tokens created with this client expire. |
|                         | 86400                                                                                                    |
|                         | Grant Types                                                                                                    |
|                         | ○ Client Credentials                                                                                                    |
|                         | ○ Code Authorization                                                                                                    |
|                         | Token Implicit Grant (Browser)                                                                                          |
|                         | ○ SAML2 Bearer                                                                                                    |
|                         | Authorized redirect URIs (one per line)                                                                                 |
|                         |                                                                                                    |

#### Notes:

- The Token Duration must be longer than the shift of your agents.
- The scopes for the OAUTH implicit grant should be:
  - conversations,
  - notifications,
  - presence,
  - routing:readonly,
  - upload .
  - users:readonly
- Do not forget to add your Salesforce redirect URI to the list of allowed redirect URIs in the Genesys Cloud OAUTH configuration. That URL should be something like this:

```
https://xxxx.lightning.force.com/lightning/page/home
```

where xxxx is the base name of your org. You can find that name in the URL of your Salesforce org:

| •   | genesys-    | 1d7-dev-ed.develop.lightning.force.com/lightning/setup/SetupOneHome/l | home           |
|-----|-------------|-----------------------------------------------------------------------|----------------|
|     |             |                                                                       |                |
|     |             |                                                                       | Q Search Setup |
| tup | <u>Home</u> | Object Manager 🗸 🗸                                                    |                |

In this example, the basename is genesys-1d7-dev-ed.develop , so the redirect URI in Genesys Cloud should be set to:

```
https://genesys-1d7-dev-ed.develop.lightning.force.com/lightning/page/home
```

Back on the Salesforce pages, on the setup screen, search for the App Manager and choose one of the Lightning apps (you can also create your own), here we will use the Service Console app. Click on the Edit button:

#### POST INSTALL STEPS

| Q App Manager                        |         | SETUP                  | avianaa A           | Managar                        | New Lightning App              | New Co     | onnected /   | Арр    |
|--------------------------------------|---------|------------------------|---------------------|--------------------------------|--------------------------------|------------|--------------|--------|
| Apps                                 |         | Lightning Exp          | berience App        | Manager                        |                                | 27/11      | 2015 cm      | 1 1 12 |
| App Manager                          |         |                        |                     |                                |                                |            |              |        |
| Didn't find what you're looking for? | 14 item | s • Sorted by App Name | Filtered by All app | menuitems - TabSet Type        |                                |            |              | ¢ -    |
| Try using Global Search.             |         | App Name 🕇 🛛 🗸         | Developer $\vee$    | Description $\checkmark$       | Last Modified $\smallsetminus$ | App $\vee$ | Vi $\vee$    |        |
|                                      | 1       | All Tabs               | AllTabSet           |                                | 8/22/2023, 9:16 PM             | Classic    |              |        |
|                                      | 2       | App Launcher           | AppLauncher         | App Launcher tabs              | 8/22/2023, 9:16 PM             | Classic    | $\checkmark$ | ▼      |
|                                      | 3       | Bolt Solutions         | LightningBolt       | Discover and manage busines    | 8/22/2023, 9:16 PM             | Lightning  | $\checkmark$ |        |
|                                      | 4       | Community              | Community           | Salesforce CRM Communities     | 8/22/2023, 9:16 PM             | Classic    | $\checkmark$ |        |
|                                      | 5       | Content                | Content             | Salesforce CRM Content         | 8/22/2023, 9:16 PM             | Classic    | $\checkmark$ |        |
|                                      | 6       | Digital Experiences    | SalesforceCMS       | Manage content and media fo    | 8/22/2023, 9:16 PM             | Lightning  | $\checkmark$ |        |
|                                      | 7       | Marketing              | Marketing           | Best-in-class on-demand mar    | 8/22/2023, 9:16 PM             | Classic    | $\checkmark$ |        |
|                                      | 8       | Platform               | Platform            | The fundamental Lightning Pl   | 8/22/2023, 9:16 PM             | Classic    |              |        |
|                                      | 9       | Sales                  | Sales               | The world's most popular sale  | 8/22/2023, 9:16 PM             | Classic    |              |        |
|                                      | 10      | Sales                  | LightningSales      | Manage your sales process wi   | 8/22/2023, 9:19 PM             | Lightning  | $\checkmark$ |        |
|                                      | 11      | Salesforce Chatter     | Chatter             | The Salesforce Chatter social  | 8/22/2023, 9:16 PM             | Classic    | $\checkmark$ |        |
|                                      | 12      | Service                | Service             | Manage customer service wit    | 8/22/2023, 9:16 PM             | Classic    | $\checkmark$ |        |
|                                      | 13      | Service Console        | LightningService    | (Lightning Experience) Lets s  | 8/22/2023, 10:37 P             | Lightning  | $\checkmark$ | •      |
|                                      | 14      | Site.com               | Sites               | Build pixel-perfect, data-rich | 8/22/2023, 9:16 PM             | Classic    | Edit         |        |

In the Lightning App Builder, click on the Navigation Items tab, and add the Experiences to the right column (Seleted Items):

| App Settings                 | Navigation Items                                                                                              |          |                                                                                                    |
|------------------------------|----------------------------------------------------------------------------------------------------|----------|----------------------------------------------------------------------------------------------------|
| App Details & Branding       | Choose the items to include in the app, and arrange the items are dropped from the navigation bar when the ap |          | opear. Users can personalize the navigation to add or move items, but users can't that the item doesn't support |
| App Options                  | tents are dropped from the havigation bar when the ap                                                         |          |                                                                                                    |
| Utility Items (Desktop Only) | Available Items                                                                                               | Create V | Selected Items                                                                                                  |
| Navigation Items             | Q exper                                                                                                    | 8        | Digital Experiences Home                                                                                        |
| Navigation Rules             | E Experiences                                                                                                 |          | CMS Channels                                                                                                    |
| User Profiles                |                                                                                                    |          | CMS Workspaces                                                                                                  |
|                              |                                                                                                    |          | All Sites                                                                                                    |
|                              |                                                                                                    |          | K                                                                                                    |

In the Lightning App Builder, click on the Utility Items tab, and add the CX Cloud, Digital and AI component:

| App Settings                 | Utility Items (Desktop O          |
|------------------------------|-----------------------------------|
| App Details & Branding       | Give your users quick access to p |
| App Options                  |                                   |
| Utility Items (Desktop Only) | Add Utility Item                  |
| Navigation Items             |                                   |
| Navigation Rules             | Q Search                          |
| User Profiles                | Visualforce                       |
|                              | ✓ Custom (0)                      |
|                              | No components available.          |
|                              | ✓ Custom - Managed (4)            |
|                              | CX Cloud, Digital and Al          |
|                              | 🗲 Genesys Cloud Einstein Assist   |
|                              | f Genesys Cloud for Salesforce Pa |
|                              | Genesys Cloud for Salesforce Se   |

Fill in the Component Properties with the region of your Genesys Cloud Organization and the client ID of your Genesys Cloud OAuth Implicit Grant. Also pick what Salesforce Presence Status should be used for Available and Available on Queue:

| ల్ | Omni-Channel             | PROPERTIES                                                   | emove |
|----|--------------------------|--------------------------------------------------------------|-------|
| Ø  | CX Cloud, Digital and Al | CX Cloud, Digital and Al                                     |       |
| 0  | History                  | ✓ Utility Item Properties                                    |       |
| Ð  | Notes                    | * Label                                                      | 0     |
|    |                          | CX Cloud, Digital and Al                                     |       |
|    |                          | Icon                                                         | 0     |
|    |                          | Panel Width                                                  | 6     |
|    |                          | 340                                                          |       |
|    |                          | Panel Height                                                 | 6     |
|    |                          | 480                                                          |       |
|    |                          | Start automatically                                          | 6     |
|    |                          | ✓ Component Properties                                       |       |
|    |                          | * Is CX Cloud, Voice for Salesforce Service Cloud installed? |       |
|    |                          | Yes                                                          | Q     |
|    |                          | * Genesys Cloud Region                                       |       |
|    |                          | Americas (US East)                                           | Q     |
|    |                          | Genesys Cloud Implicit Grant Client Id                       |       |
|    |                          | This field is required.                                      |       |
|    |                          | Available Presence Status                                    |       |
|    |                          |                                                              | Q     |
|    |                          | Available On Queue Presence Status                           |       |
|    |                          |                                                              | Q     |
|    |                          |                                                              |       |

You can also change the label and icon to your liking.

### Notes:

- Do not forget to check the Start Automatically box.
- If you have installed CX Cloud, Voice for Salesforce Cloud Voice, select Yes. You can choose any status in the latter fields, they will not be used by CX Cloud, Digital and AI for Salesforce Cloud Voice.

If you didn't add Geneys Cloud Einstein Assist on your Experience Record Page, you should add it here in the Utility Items (remember, don't add it in both places):

| App Settings                 |          | Utility Items (Desktop O          |
|------------------------------|----------|-----------------------------------|
| App Details & Branding       |          | Give your users quick access to p |
| App Options                  |          |                                   |
| Utility Items (Desktop Only) |          | Add Utility Item                  |
| Navigation Items             |          |                                   |
| Navigation Rules             | Q        | Search                            |
| User Profiles                |          | Visualforce                       |
|                              | V Ci     | ustom (0)                         |
|                              | No cor   | nponents available.               |
|                              | ~ Ci     | ustom - Managed (4)               |
|                              | <b>D</b> | CX Cloud, Digital and Al          |
|                              | , j      | Genesys Cloud Einstein Assist     |
|                              | 4        | Genesys Cloud for Salesforce Pa   |
|                              | <b>F</b> | Genesys Cloud for Salesforce Se   |

| Ø Omni-Channel                | PROPERTIES T Remove                             |
|-------------------------------|-------------------------------------------------|
| Genesys Cloud Einstein Assist | Genesys Cloud Einstein Assist                   |
| History                       | ✓ Utility Item Properties                       |
| Notes                         | * Label                                         |
|                               | Genesys Cloud Einstein Assist                   |
|                               | lcon                                            |
|                               | ∳ fallback ×                                    |
|                               | Panel Width                                     |
|                               | 340                                             |
|                               | Panel Height                                    |
|                               | 480                                             |
|                               | Start automatically                             |
|                               | ✓ Component Properties                          |
|                               | Trained Modelld                                 |
|                               | BHHD3BZZMBLX6IG7RTDASUBOKA                      |
|                               | Email ID                                        |
|                               | test-jdaxpp5qoxy0@example.com                   |
|                               | * Private Key                                   |
|                               | BEGIN RSA PRIVATE KEY MIIEvQIBADANBgkqhkiG9w0BA |
|                               | * Contact Center Name                           |
|                               | GenesysVoice Q                                  |

Component Properties:

- Trained Model ID (deprecated): Specifies the trained model for Einstein Assistant's Knowledge Articles. May not be needed for other GCEA features, such as Real-Time Voice Transcription and NBA strategy activation. If a value is obligatory, placeholder text is acceptable.
- Email ID (deprecated): Associates an email with your Einstein Assistant for Knowledge Articles. It's not always needed for other features; a placeholder may be used if necessary.
- Private Key\*: Provides a secure means of authenticating and ensuring data integrity between Salesforce and Genesys. The RSA private key, usually shared with Genesys for SCV setup, should be pasted here. It's a lengthy alphanumeric code that typically starts with "--BEGIN RSA PRIVATE KEY--" and ends with a corresponding "--END RSA PRIVATE KEY--" tag.
- Contact Center Name\* : Designates which contact center within Genesys the Salesforce integration should point to. Select the interaction name from the dropdown.

## Einstein Next Best Action Integration in Salesforce

Key Components:

- Strategy Development for Recommendations: Crafting an effective strategy is crucial to tailor recommendations that align with business goals and customer needs. This involves analyzing customer data and behaviors to generate personalized and contextually relevant suggestions.
- Implementation of Suggested Actions: After developing a strategy, the next step is to implement actionable suggestions. These actions are designed to enhance customer engagement and decision-making

processes, leveraging the predictive power of Einstein to deliver optimal recommendations at the right moment.

#### **Create Recommendations**

Recommendations in Salesforce are treated as standard records, much like accounts and contacts. These recommendation records are processed by strategies and linked to flows. The role of strategies is to decide which recommendation records should be surfaced. This is achieved through the use of business rules, predictive models, and various data sources. The outcome of this process yields recommendations tailored to specific contexts, enabling you to present them to users.

Follow the steps to Create Recommendations.

#### Create a Recommendation Strategy for Einstein's Next Best Action

On the setup screen, search for Process Automation . Click on Next Best Action and create a new strategy. For Voice and Messaging, two different strategies should be created.

#### Using Flow Builder

- · Go to Setup and use the Quick Find box to search for "Flows". Select 'Flows' and then click 'New Flow'.
- In the 'Templates' tab, choose 'Recommendation Strategy' as the flow type and click 'Create'.
- To load the desired records for your recommendation, add a 'Get Records' element to the flow. Set a label and an API name.

| Edit Get Records<br>Get Experience (Get_Experience)                             | )        |
|---------------------------------------------------------------------------------|----------|
| iet Records of This Object                                                      |          |
| Object                                                                          |          |
| Experience                                                                      |          |
| ilter Experience Records                                                        |          |
| ondition Requirements                                                           |          |
| All Conditions Are Met (AND)                                                    |          |
|                                                                                 |          |
| Field Operator Value                                                            |          |
| Id Equals Value                                                                 | <b>a</b> |
|                                                                                 |          |
| + Add Condition                                                                 |          |
|                                                                                 |          |
| ort Experience Records                                                          |          |
| ort Order                                                                       |          |
| Not Sorted                                                                      |          |
| · · · · · · · · · · · · · · · ·                                                 |          |
|                                                                                 |          |
| low Many Records to Store                                                       |          |
| Only the first record                                                           |          |
| All records                                                                     |          |
| low to Store Record Data                                                        |          |
|                                                                                 |          |
| Automatically store all fields     Choose fields and let Salesforce do the rest |          |

- Choose the Experience object.
- In the 'Filter' section, define conditions to filter the records from your chosen object for the strategy.
- Add another 'Get Records' element to bring a specific recommendation into your strategy. Again, set a label and an API name.
- Select the 'Recommendations' object.
- Use conditions in the 'Filter' section to specify the particular recommendation you wish to use.
- Incorporate additional flow elements as necessary to complete your strategy.
- To make the recommendation available in an Einstein Next Best Action component, add an 'Assignment' element.
- · For the 'Variable', choose 'outputRecommendations'.
- Set the 'Operator' to 'Equals' and the 'Value' to your predefined recommendation.
- Save the flow.

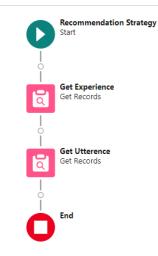

• Finally, activate your flow.

#### Select Continue in Strategy Builder

| tion                                                                                                    | New Strategy                                                                                                    |
|----------------------------------------------------------------------------------------------------|----------------------------------------------------------------------------------------------------|
| low Duilder, the future of low-code automation, you can do most things in Strategy Builder—and morel Sales<br>building automation in Flow Builder.                                    | force plans to retire Strategy Builder and recommends <u>Try.Elson Builder</u>                                                                                                    |
| Try Flow Builder                                                                                                    |                                                                                                    |
| Flow Builder is the future of low-code automation. You can use it to create most of the automation you<br>build in Strategy Builder. Start using Recommendation Strategy flows today! | creating recommendation records. Then design a strategy that evaluates                                                                                                    |
| Continue in Strategy Builder Create in Flow Builder                                                                                                    | commendations.                                                                                                    |
|                                                                                                    | building accountions in the buildon<br>Try Flow Builder<br>Flow Builder Allow of the cable actionation you<br>build in Strategy Buildin: Start caing Recommendation Strategy from today |

For VoiceCall: Select the VoiceCall Object.

|                                     | New Strategy |  |
|-------------------------------------|--------------|--|
| * Name                              | * API Name   |  |
| Voice Strategy                      | Voice        |  |
| Description                         |              |  |
| Object Where Recommendations Displa | ay 🚺         |  |
| Voice Call                          |              |  |
| Template 🚯                          |              |  |

For Messaging: Select the Experience Object.

| *Name                                                    | * API Name         |
|----------------------------------------------------------|--------------------|
| Messaging_Strategy                                       | Messaging_Strategy |
|                                                          |                    |
| escription                                               |                    |
| escription                                               |                    |
| Description                                              |                    |
| Description                                              |                    |
| Description                                              |                    |
|                                                          | Diestav 🐢          |
| Description<br>Dbject Where Recommendation<br>Experience | Display 0          |

Workflow Example :

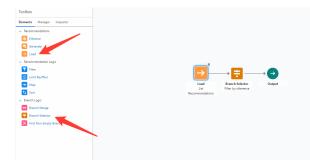

Load List Recommendations: Begin by importing or inputting a list of recommendations into the system.

Object: Defines the source from which recommendations will be pulled. Value: "Recommendation"

Field:

Purpose: Select the specific field from the recommendation records that will be evaluated. Input Type: Dropdown Value: "Description" or "Name"

*Operator*: Purpose: Specifies the relationship between the Field and Value. Input Type: Dropdown Example Value: "Contains"

*Value*: Purpose: The content against which the Field will be evaluated based on the Operator. Input Type: Text Example Value: "reset password" (preferable lower case)

Add Condition: Button to add more filter conditions.

|                                                                                                    | Edit Load                |          |
|----------------------------------------------------------------------------------------------------|--------------------------|----------|
| Label                                                                                                    | *API Name                |          |
| List Recommendations                                                                                                    | List_Recommendations     |          |
| escription                                                                                                    |                          |          |
|                                                                                                    |                          |          |
|                                                                                                    |                          | 6        |
| elect Recommendation Source                                                                                                    |                          |          |
| eist O                                                                                                    |                          |          |
| Recommendation                                                                                                    |                          |          |
|                                                                                                    |                          |          |
|                                                                                                    |                          |          |
| ilter Recommendation Records                                                                                                    |                          |          |
|                                                                                                    |                          |          |
| and tion Requirements                                                                                                    |                          |          |
|                                                                                                    |                          |          |
| and tion Requirements                                                                                                    |                          |          |
| ilter Recommendation Records Inter Records Inter Records I | Opentar Weie             |          |
| and tion Requirements<br>All Conditions are Met 🔹 👻                                                                                                    | Country Weat             | Ť        |
| and Itan Requirements<br>All Conditions are Met                                                                                                    |                          | ů.       |
| and Itan Requirements<br>All Conditions are Met                                                                                                    |                          | <u></u>  |
| All Conditions are Met                                                                                                    |                          | <u>i</u> |
| All Condition see Met    All Conditions are Met                                                                                                    |                          | 8        |
| All Conforments All Conforments All Conforments All Conforments All Conforments All Conforments and Records and Records                                                                                                    | Containe V Rent promoted | 1        |
| All Conditioner an Net                                                                                                    | Comina v Trat passed     |          |
| All Conforments All Conforments All Conforments All Conforments All Conforments All Conforments and Records and Records                                                                                                    | Containe V Rent promoted | ÷.       |
| All Conditioner an Net                                                                                                    | Comina v Trat passed     | ŝ        |

Branch Selector (Filter by utterance): Evaluate user input (e.g., Last utterance) and determine the appropriate branch or recommendation logic to follow.

Resource:

Purpose: Identifies the specific data point or resource that will be evaluated. Input Type: Dropdown Example Value: "\$Record.genesysps\_Last\_utterance"

*Operator*: Purpose: Specifies the relationship between the Resource and Value. Input Type: Dropdown Example Value: "Contains"

Value: Purpose: The content against which the Resource will be evaluated based on the Operator. Input Type: Text Example Value: "password"

Add Condition: Button to incorporate additional filter conditions.

| Add conditions to branches. When the c                                                                                            | undition is true, the recommendatio  |                                         |             |
|----------------------------------------------------------------------------------------------------|--------------------------------------|-----------------------------------------|-------------|
| * Label                                                                                                    |                                      | *API Name                               |             |
| Filter by utterence                                                                                                    |                                      | Filter_by_utterence                     |             |
| Description                                                                                                    |                                      |                                         |             |
|                                                                                                    |                                      |                                         |             |
|                                                                                                    |                                      |                                         |             |
| Settings                                                                                                    |                                      |                                         |             |
| -                                                                                                    |                                      | · · · · · · · · · · · · · · · · · · ·   |             |
| evaluate each branch in order, starting a                                                                                         | cine top or the canvas and moving    | down. Branches that meet the conditions | are anowed. |
| Only allow recommendations from the f                                                                                             | rst branch that meets the conditions |                                         |             |
|                                                                                                    |                                      |                                         |             |
|                                                                                                    |                                      |                                         |             |
| Branch 1: List Recommend                                                                                                    |                                      |                                         |             |
| Branch 1: List Recommend<br>Recommendations from branch 1                                                                         |                                      | : true.                                 |             |
|                                                                                                    |                                      | ; true.                                 | ]           |
| Recommendations from branch 1                                                                                                    |                                      | : true.                                 |             |
| Recommendations from branch 1                                                                                                    |                                      | : true.                                 |             |
| Recommendations from branch 1 Standard Advanced                                                                                   |                                      | true.                                   |             |
| Recommendations from branch 1 Standard Advanced When to Execute Filter                                                            | are allowed when this condition i    | true.                                   |             |
| Recommendations from branch 1 Standard Advanced When to Execute Filter                                                            | are allowed when this condition i    | true.                                   |             |
| Recommendations from branch 1           Standard         Advanced           When to Execute Filter         All Conditions Are Met | Coperator                            |                                         |             |
| Recommendations from branch 1 Standard Advanced When to Execute Filter All Conditions Are Met Resource SRecord genesysps_Lu       | Coperator                            | Value                                   |             |
| Recommendations from branch 1  Standard Advanced  When to Execute Filter  All Conditions Are Met  Resource                        | Coperator                            | Value                                   |             |
| Recommendations from branch 1 Standard Advanced When to Execute Filter All Conditions Are Met Resource SRecord genesysps_Lu       | Coperator                            | Value                                   |             |
| Recommendations from branch 1 Standard Advanced When to Execute Filter All Conditions Are Met Resource SRecord genesysps_Lu       | Coperator                            | Value                                   |             |

Save the Strategy

In the VoiceCall or Experience page, add an Einstein Next Best Action component and set its Action Strategy to the Recommendation Strategy you just created:

#### POST INSTALL STEPS

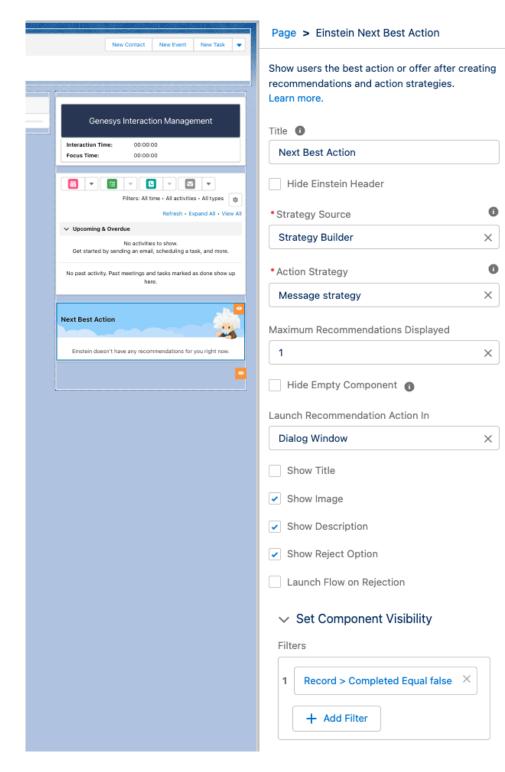

## Genesys Cloud for Real Time Voice Transcription

To add a Real Time Voice Transcription Component to a voice call record page in Salesforce, you would typically use Lightning App Builder. Here are the steps to do so:

- · Go to Setup in Salesforce.
- In the Quick Find box, enter "Lightning App Builder."
- Click "Lightning App Builder" under User Interface.
- In the Lightning App Builder, select the VoiceCall record page
- · In the App Builder, add the following components:
  - Enhanced Conversation (Standard Salesforce Component)
  - Genesys Cloud CX Voice Transcript
  - Genesys Cloud Einstein Assist (Ignore if it's added in omni-channel utility)

| 고 )) ~ 것 ~ =                     |                                                 | 2016-10                   |                      |                                               |                 |
|----------------------------------|-------------------------------------------------|---------------------------|----------------------|-----------------------------------------------|-----------------|
| Voice Call<br>+91 44 69          | 25 8000 N                                       | ew Contact New Oppor      | tunity New Case 👻    | Next Best Action                              |                 |
| elated Record                    | Call Started<br>10/28/2023, 3:20 AM             | Call Duration<br>00:02:18 | Call Type<br>Inbound | Einstein doesn't have any rec<br>you right no |                 |
| No recording                     | is available.<br>play call recordings and see c | di stata kara             |                      | Conversation                                  |                 |
| four de able to                  | play can recordings and see o                   | in stats nere.            |                      | Conversation Starts                           |                 |
| Details F                        | eed Related                                     |                           |                      | Convertasion starte                           | 10 * 4030 PM    |
|                                  |                                                 |                           |                      | Conversations will                            |                 |
| v Detaik                         |                                                 |                           | Enhance              | ed Conversation                               |                 |
| ♥ Details                        |                                                 |                           | Enhance              | eu conversación                               | _show up here.  |
| Caller Number                    |                                                 | Call Type                 |                      |                                               | Agent + \$23 PM |
| +91 44 6925 8000                 |                                                 | Inbound                   |                      |                                               |                 |
| Owner Name                       |                                                 | Call Status               |                      |                                               |                 |
| 🖰 User User                      |                                                 | completed                 |                      |                                               |                 |
| Call Started                     |                                                 | Recipient Number          |                      |                                               |                 |
| 10/28/2023, 3:20 A               | м                                               | Praveen Kasturi           |                      |                                               |                 |
| Call Entered Queue               |                                                 | Previous Call             |                      |                                               |                 |
| Call Accepted                    |                                                 | Next Call                 |                      |                                               |                 |
|                                  | м                                               |                           |                      |                                               |                 |
| 10/28/2023, 3:20 A               |                                                 | Cell Duration             |                      | -                                             | +               |
| 10/28/2023, 3:20 A<br>Call Ended |                                                 |                           |                      |                                               |                 |

Verify that voice transcription is enabled at both the organization level and the queue level in Configure voice transcription

The real-time voice transcription functions through the Voice Call object, sending the transcript to Salesforce for display on the user interface. It is essential to configure the correct private key for this operation; note that this is not the Einstein private key, but rather the one specifically for setting up the Service Cloud Voice integration. Additionally, ensure you select the appropriate contact center. For access to the remote site settings, proceed with the following steps.

Navigate to Setup -> Quick Find -> Security -> Remote Site Settings -> New Remote Site

| Custom Code                                                     |                        | te Site Setting | c .              |                                                                 |           |
|-----------------------------------------------------------------|------------------------|-----------------|------------------|-----------------------------------------------------------------|-----------|
| Custom Code                                                     | Kenio                  | te site setting | 3                |                                                                 |           |
| Security<br><u>Remote Site Settings</u><br>V                    |                        |                 |                  | esforce.com. To add another Web address, click New Remote Site. |           |
| )idn't find what you're looking for?<br>iy using Global Search. |                        |                 |                  | New Re                                                          | mote Site |
| Ac                                                              | ction Rem              | ote Site Name 🔹 | Namespace Prefix | Remote Site URL                                                 | Acti      |
| Ed                                                              | dit   Del <u>Apex</u>  | DevNet          | genesysps        | http://www.apexdevnet.com                                       | ✓         |
| Ec                                                              | dit   Del <u>sales</u> | force scrt      | genesysps        | https://saas-data-524-dev-ed.scratch.my.salesforce-scrt.com     | V         |

To modify your Salesforce domain URL and replace "lightning.force.com" with ".my.salesforce-scrt.com", follow these steps:

Identify Your Current Domain URL: Make sure you know your current Salesforce domain URL. It will look something like this: https://saas-data-524-dev-ed.scratch.lightning.force.com.

Extract Domain Prefix: From the URL, extract the domain prefix. For the example URL provided, the domain prefix is saas-data-524-dev-ed.scratch.

Modify The Domain URL: Replace "lightning.force.com" with ".my.salesforce-scrt.com". Using the extracted domain prefix, your new URL will look like this: https://saas-data-524-dev-ed.scratch.my.salesforce-scrt.com.

| Remote Site Settings                                                                      |                                                                                                    |
|-------------------------------------------------------------------------------------------|----------------------------------------------------------------------------------------------------|
| Remote Site Edit<br>Enter the URL for the remote site. All s-controls, JavaScrip          | t OnClick commands in custom buttons, Apex, and AJAX proxy calls can access this Web address from salesforce.com. |
| Remote Site Edit                                                                          | Save & New Cancel                                                                                                 |
| Remote Site Name<br>Remote Site URL<br>Disable Protocol Security<br>Description<br>Active | VoiceTranscript  https://saas-data-524-dev-ed_scratch.my.salesforce-scrt.com                                      |
|                                                                                           | Save & New Cancel                                                                                                 |
|                                                                                           |                                                                                                    |

# Tips for your Genesys Cloud Architect Flow

It is possible to make CX Cloud, Digital and AI for Salesforce Service Cloud stitch Salesforce Contact and Case automatically.

To do so, you need to add the following attributes to the customer participant data to the Genesys Cloud Architect Flow:

- firstName
- lastName
- email
- caseNumber

When the Experience gets created, CX Cloud, Digital and AI for Salesforce Service Cloud will search for a Salesforce Contact with the same email. If not found, it will create a new Contact. If found, it will also try to connect to the given Case Number (if provided).

In Architect, you can use the Set Participant Data step to set the attributes:

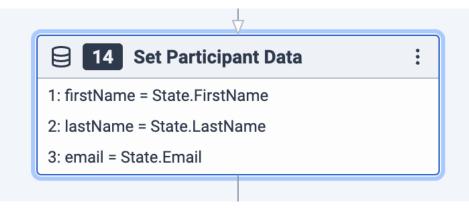